## **10 Minutes de Code <sup>U</sup>NITE 1: <sup>C</sup>OMPETENCE <sup>1</sup> TI - NSPIRE CX II & TI - PYTHON NOTES DU PROFESSEUR**

#### Dans cette première leçon de l'unité 1, vous allez découvrir l'application TI-Python en utilisant les fonctions mathématiques les plus courantes implémentées dans la calculatrice TI-Nspire CX II. **Objectifs :**

### **TI-Nspire CX II.**

A partir de l'écran d'accueil de la calculatrice (ou du logiciel), créer un nouveau document.

Choisir le menu **A** puis **3 Shell** afin d'accéder à la console.

Vous pouvez directement entrer le nombre **3,** ce qui est plus rapide que l'utilisation du « trackpad » afin d'afficher le « prompt » de la console.

La ligne active et le nombre total de lignes sont respectivement indiqués par le numérateur et le dénominateur de la fraction située en face de : <mark>긚</mark> Shell Python

**Conseil à l'enseignant** : L'utilisation de l'application TI-Python nécessite la mise à jour de l'OS de la calculatrice vers la version 5.2 ou supérieure. Les programmes développés à partir d'un éditeur Python peuvent également être transférés directement lorsque la calculatrice est connectée à l'ordinateur, par l'intermédiaire du câble USB.

> Ce document est mis à disposition sous licence Creative Commons <http://creativecommons.org/licenses/by-nc-sa/2.0/fr/>

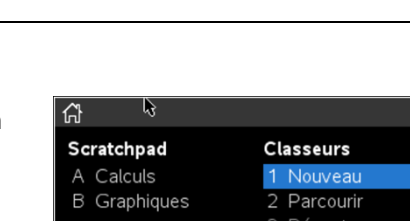

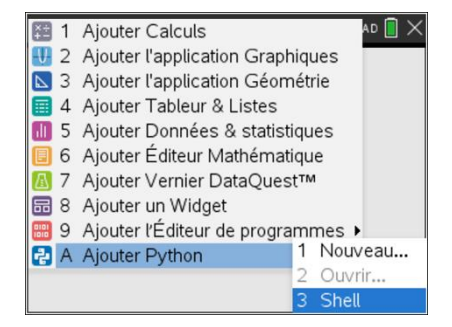

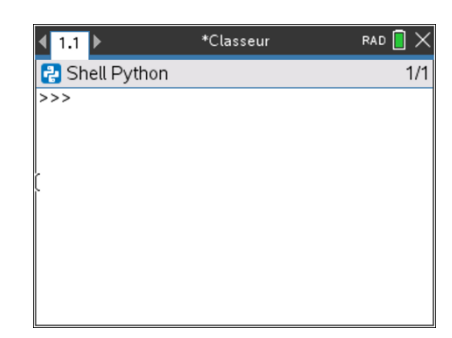

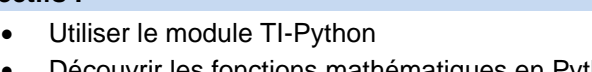

4 Courant 5 Paramètres...

alı.

- Découvrir les fonctions mathématiques en Python
- Distinguer l'éditeur de programmes et la console (Shell)
- Utiliser une instruction de programmation dans la console

**Unité 1 : Débuter la programmation en Python Compétence 1 : Calculer avec Python** 

 $(1)$ 

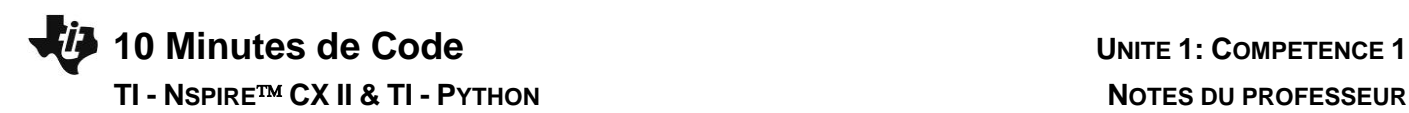

5 Nombres aléatoire ▶ 区 6 TI PlotLib **⊘** 7 Tl Hub ₹ 8 TI Rover & 9 Plus de modules var A Variables

RAD<sup>n</sup>

 $1/1$ 

X 1 Outils La touche menu de la calculatrice permet d'accéder à l'ensemble des fonctionnalités B 2 Modifier (rubriques 1 à 3) du langage Python. If. 3 Intégrés  $\sqrt{x}$  4 Maths

Les rubriques 4 à 9 donnent accès aux bibliothèques intégrées (Maths ; Nombres aléatoires, TI PlotLib etc.).

La touche  $var$  est particulièrement importante, car elle permettra d'accéder facilement à toutes les variables créées, soit en mode console, soit lors de l'écriture d'un script Python.

**Conseil à l'enseignant** : L'utilisation du langage Python s'effectue généralement à partir d'un script que l'on exécute dans la console. Cependant, dans la console, il est possible de :

- Faire des calculs, définir des variables afin de les intégrer dans des calculs.
- Écrire et exécuter un programme.
- Exécuter un programme saisi dans l'éditeur et demander les valeurs prises par les variables de ce programme.
- En appuyant sur la touche *[docv*] puis 1 Fichier puis 5 Enregistrer sous un script Python peut être intégré au répertoire PyLib afin d'être utilisé ultérieurement comme une bibliothèque.
- Le script sera ensuite intégré à partir du menu **1 Outils** puis **7 From PROGRAMME import\*…**, lequel sera actif dès lors que le dossier **PyLib** ne sera pas vide.

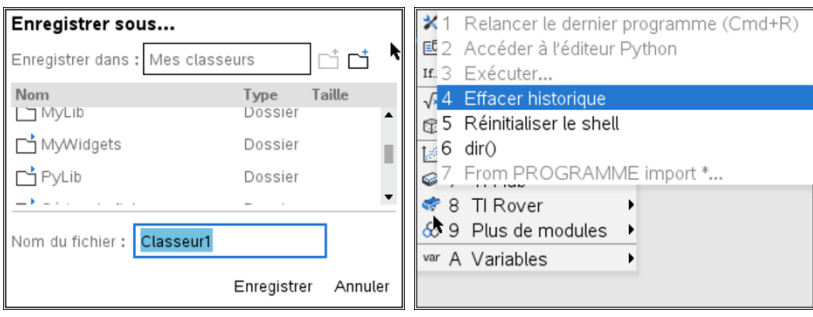

Dans un premier temps nous allons utiliser la console également appelée « Shell »

#### **Quelques commandes de base.**

Les variables sont généralement nommées par des lettres minuscules.  $c \leftarrow 5$  va s'écrire en Python  $c = 5$  et s'obtient sur la calculatrice en tapant : ( = 5). **Cette instruction signifie que la valeur 5 est affectée à la variable nommée c.**

Pour tester la valeur de la variable  $c$  : on écrira  $c == 5$  ou bien  $c >= 5$  etc.

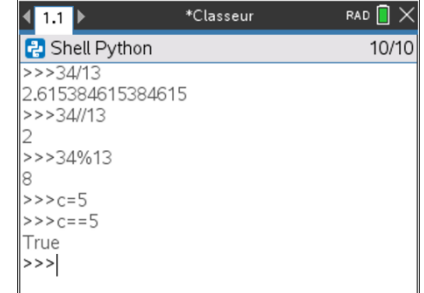

Ce document est mis à disposition sous licence Creative Commons <http://creativecommons.org/licenses/by-nc-sa/2.0/fr/>

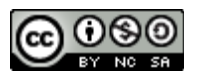

# **10 Minutes de Code <sup>U</sup>NITE 1: <sup>C</sup>OMPETENCE <sup>1</sup>**

Les calculs classiques :

- $\bullet$  Le reste de la division de  $a$  par  $b$  s'écrit **a%b**.
- $\bullet$  Le quotient euclidien de  $\alpha$  par  $\beta$  s'écrit **a** //b.
- $\bullet$   $x$  à la puissance *n* s'écrit  $x^{**}$ n. On peut aussi écrire **pow(x,n)**.

**Remarque : Le chargement du module (bibliothèque) « math import » est nécessaire pour effectuer des calculs sur les racines carrées et sur les fractions.**

Pour incorporer ce module, appuyer sur la touche **Finally** et choisir 4 Maths puis **enfin le menu 1 from math import\***

- La racine carrée de  $x (x \ge 0)$  s'écrit **sqrt(x)**.
- $\bullet$  Le nombre  $\pi$  s'écrit **pi**.

#### **Les commandes relatives aux chaînes de caractères.**

Les chaînes de caractères se définissent à l'aide de guillemets doubles ou simples : « TI-Python » ou bien 'TI-Python'

- Obtenir la longueur d'une chaîne de caractères **len(c)** (Menu **Fns…** puis **List**).
- $\bullet$  c[k] renvoie le k+1<sup>ème</sup> élément de la chaîne c.
- Pour concaténer deux chaînes de caractères, simplement les additionner.

Remarque : Pour effacer une console des évènements précédents, appuyer sur menu et choisir le menu 1 Outils puis 4 : **Effacer l'historique**.

Les variables et leurs contenus seront conservés.

Si vous ne souhaitez pas conserver les variables définies, choisir l'option **5 Réinitialiser le Shell**.

#### **Un peu d'astuce :**

Lors de l'affectation de plusieurs variables, il est possible de le faire en une seule fois comme le montre l'écran ci-contre.

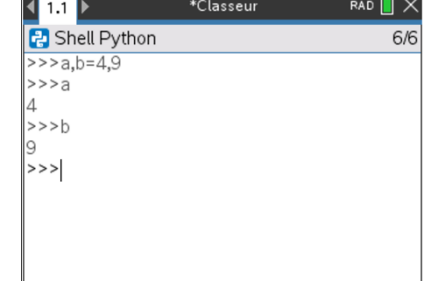

Ce document est mis à disposition sous licence Creative Commons <http://creativecommons.org/licenses/by-nc-sa/2.0/fr/>

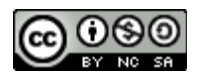

# **TI - NSPIRE CX II & TI - PYTHON NOTES DU PROFESSEUR**

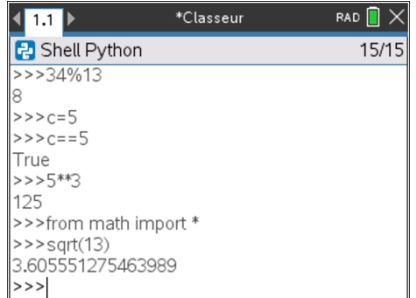

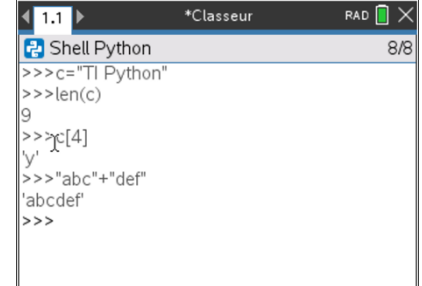

## **10 Minutes de Code <sup>U</sup>NITE 1: <sup>C</sup>OMPETENCE <sup>1</sup>**

**Utiliser une instruction de programmation dans le Shell.**

Le langage Python possède la richesse de pouvoir observer, indépendamment d'un script, une fonctionnalité particulière.

Ainsi sur l'écran de droite, on peut analyser le fonctionnement d'une boucle **for** à laquelle on accède en appuyant sur menul puis **3 : Intégrés** et enfin **2 : Contrôle** en choisissant dans le menu l'option **4 : for index in range(size) :** Nous reviendrons sur les boucles dans une leçon ultérieure.

**Conseil à l'enseignant** : l'utilisation directe du clavier de la calculatrice permet également d'écrire les commandes en Python. La coloration syntaxique s'active automatiquement lorsque les instructions sont écrites sans erreur. Le logiciel TI-Nspire™ CX pour ordinateur permet également l'utilisation directe du clavier de l'ordinateur.

### **Appliquons nos connaissances.**

L'énergie cinétique d'un solide en mouvement est donnée par la relation  $E_c=\frac{1}{2}$  $\frac{1}{2}mv^2$ 

 $m$  est la masse du solide en kg.

 $v$  est sa vitesse en m/s.

En utilisant la console, quelle est la valeur de la variable *energie* (e) si la *masse* est de 50 kg et la *vitesse* de 12 m/s ?

**Conseil à l'enseignant** : Un programme informatique contient des instructions qui utilisent des variables. Une variable est une « case » qui permet de conserver des données du programme (nombre, valeur entrée par l'utilisateur, chaîne de caractères …) en les stockant dans la mémoire de l'ordinateur. L'affectation d'une valeur dans une variable se fait à l'aide de la touche = qui recopie dans le Shell le signe **=** .

La calculatrice TI-Nspire CX II permet d'accéder à l'ensemble des variables utilisées dans un script, mais aussi dans le mode console. Pour cela, appuyer sur bpuis choisir **A Variables** et enfin **2 Variables : Tout** .

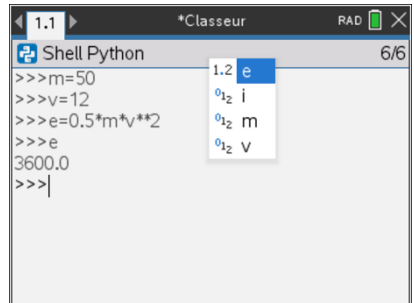

Ce document est mis à disposition sous licence Creative Commons <http://creativecommons.org/licenses/by-nc-sa/2.0/fr/>

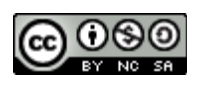

#### **TI - NSPIRE CX II & TI - PYTHON NOTES DU PROFESSEUR**

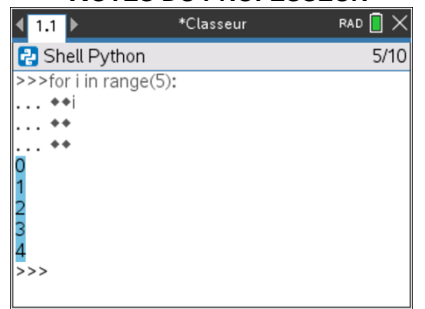

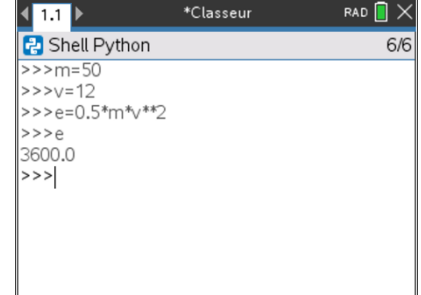